## 1.1. Download CUDA Toolkit 8.0

Please download the CUDA Toolkit 8.0 installer from the following site.

- Select [exe (local)] as the Installer Type.
- Download both [Base Installer] and [Patch 2].

https://developer.nvidia.com/cuda-80-ga2-download-archive

## 1.2. Installation of CUDA Toolkit 8.0

Please install the CUDA Toolkit 8.0 Base Installer, according to the following procedure.

- 1. Double click the downloaded cuda\_8.0.61\_win10.exe file and execute it.
- 2. The confirmation screen for the extraction destination is displayed. Click "OK".
- 3. If the warning screen shown below is displayed, click "CONTINUE" to continue processing.

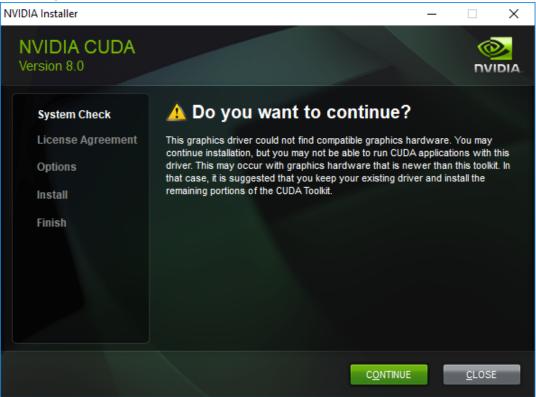

4. Since the confirmation screen of the license agreement is displayed, click "AGREE AND CONTINUE" to continue processing.

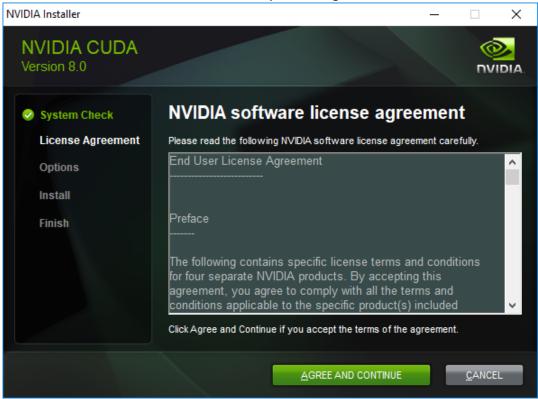

5. The confirmation screen of the installation option is displayed. Select "Custom" and click "NEXT".

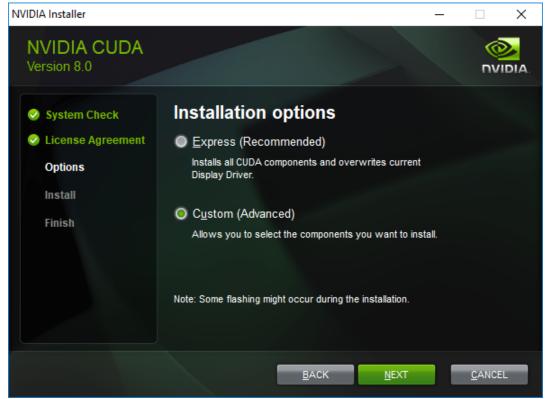

6. Since the confirmation screen of the custom installation option is displayed, turn on "CUDA – Development" and "CUDA – Runtime" check, turn off the check for other items and click "NEXT".

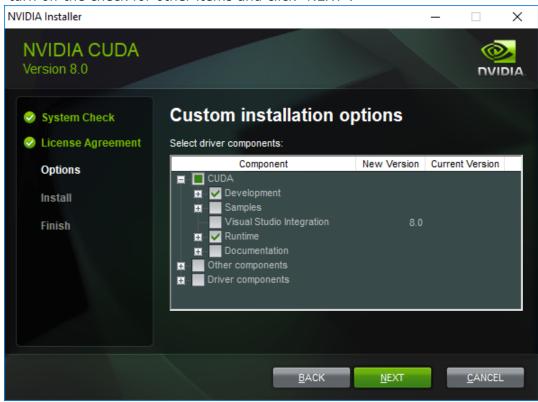

7. The installation location selection screen is displayed. Click "NEXT".

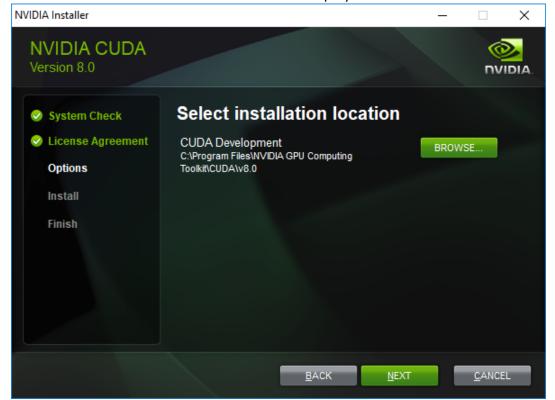

8. The installation completion screen will be displayed. Click "CLOSE".

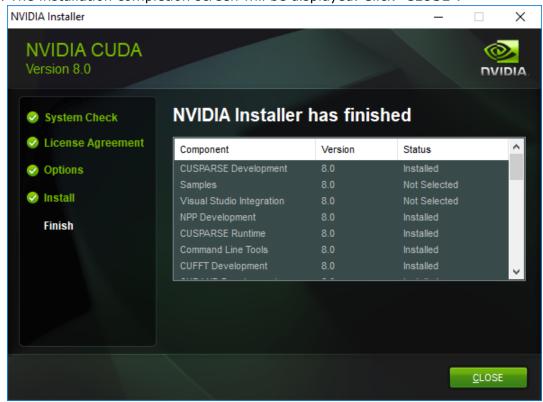

## 1.3. Installing the CUDA Toolkit 8.0 patch

Please install the CUDA Toolkit 8.0 Patch, according to the following procedure.

- 1. Double click the downloaded cuda\_8.0.61.2\_windows.exe file and execute it.
- 2. The confirmation screen for the extraction destination is displayed. Click "OK".
- 3. Since the confirmation screen of the license agreement is displayed, click "AGREE AND CONTINUE" to continue processing.

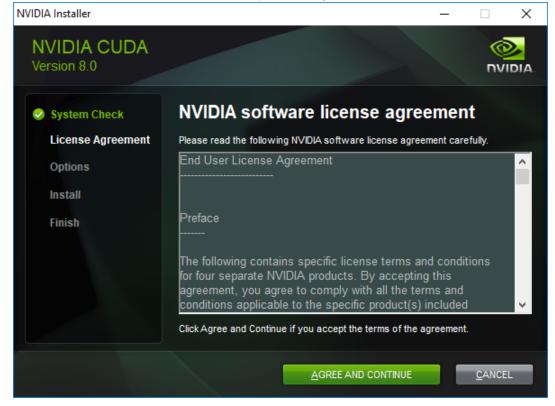

4. The confirmation screen of the installation option is displayed. Select "Express" and click "NEXT".

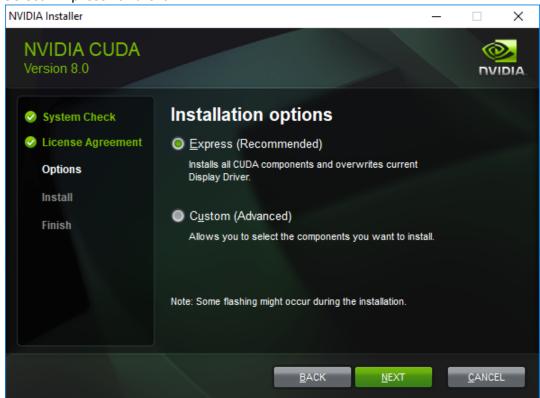

5. The installation completion screen will be displayed. Click "CLOSE".

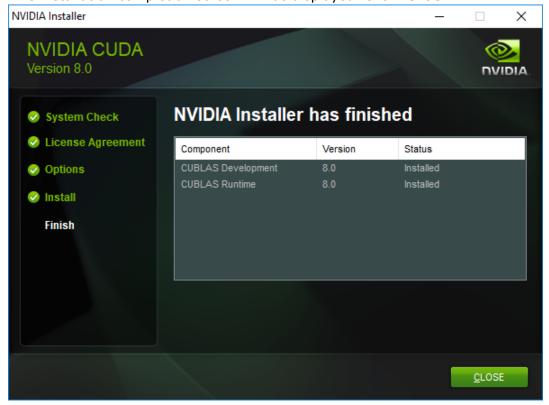